# **brother.**

# **Geavanceerde** gebruikershandleiding

# DCP-J172W

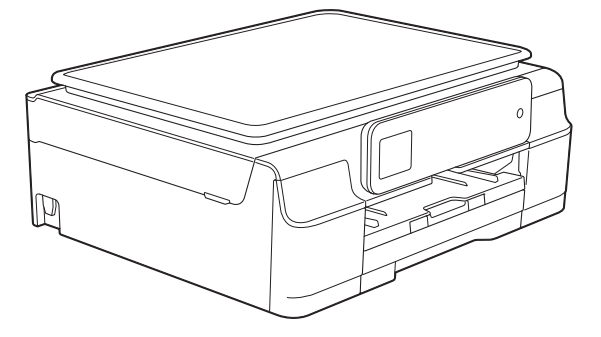

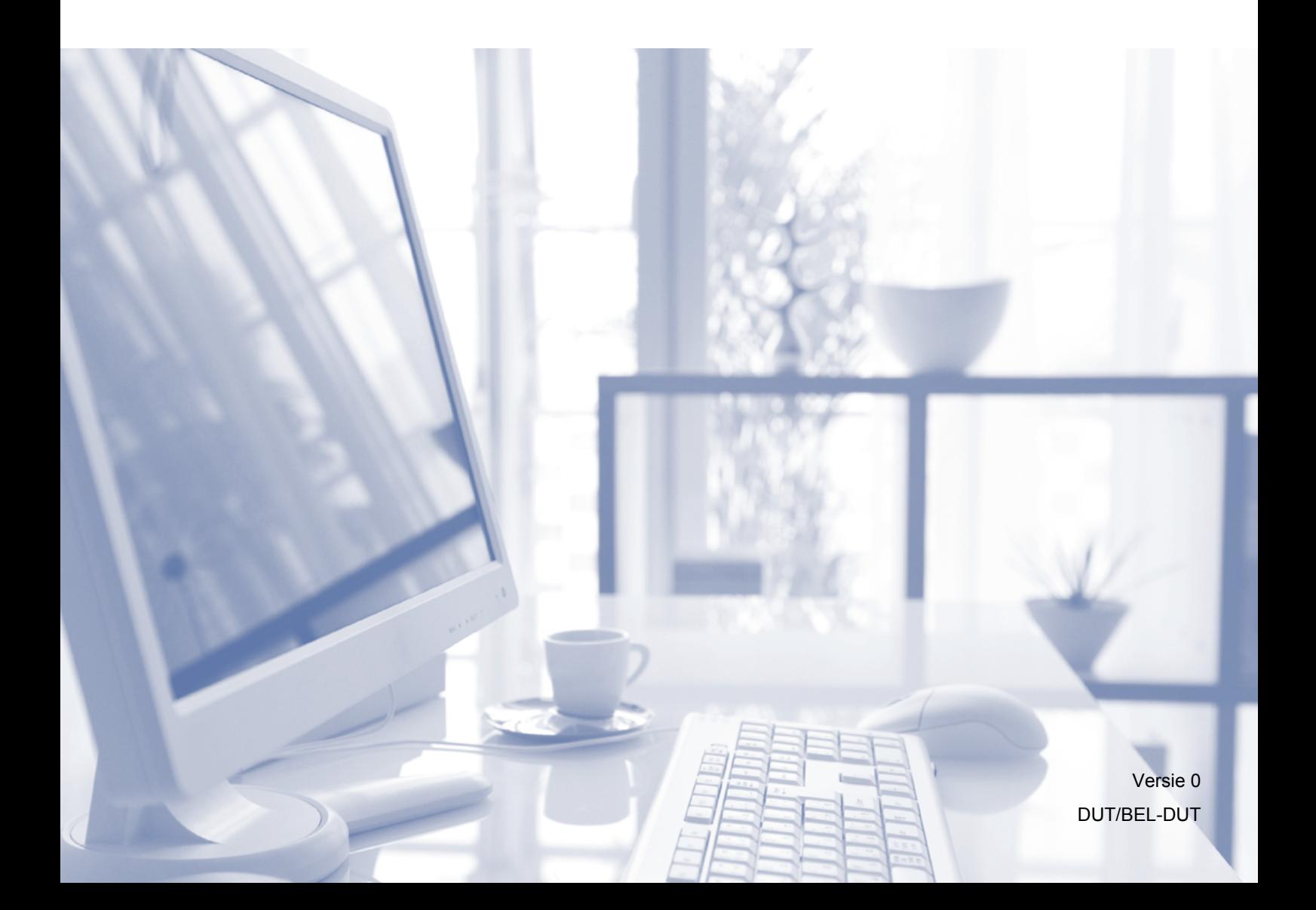

# **Gebruikershandleidingen en waar ze te vinden zijn**

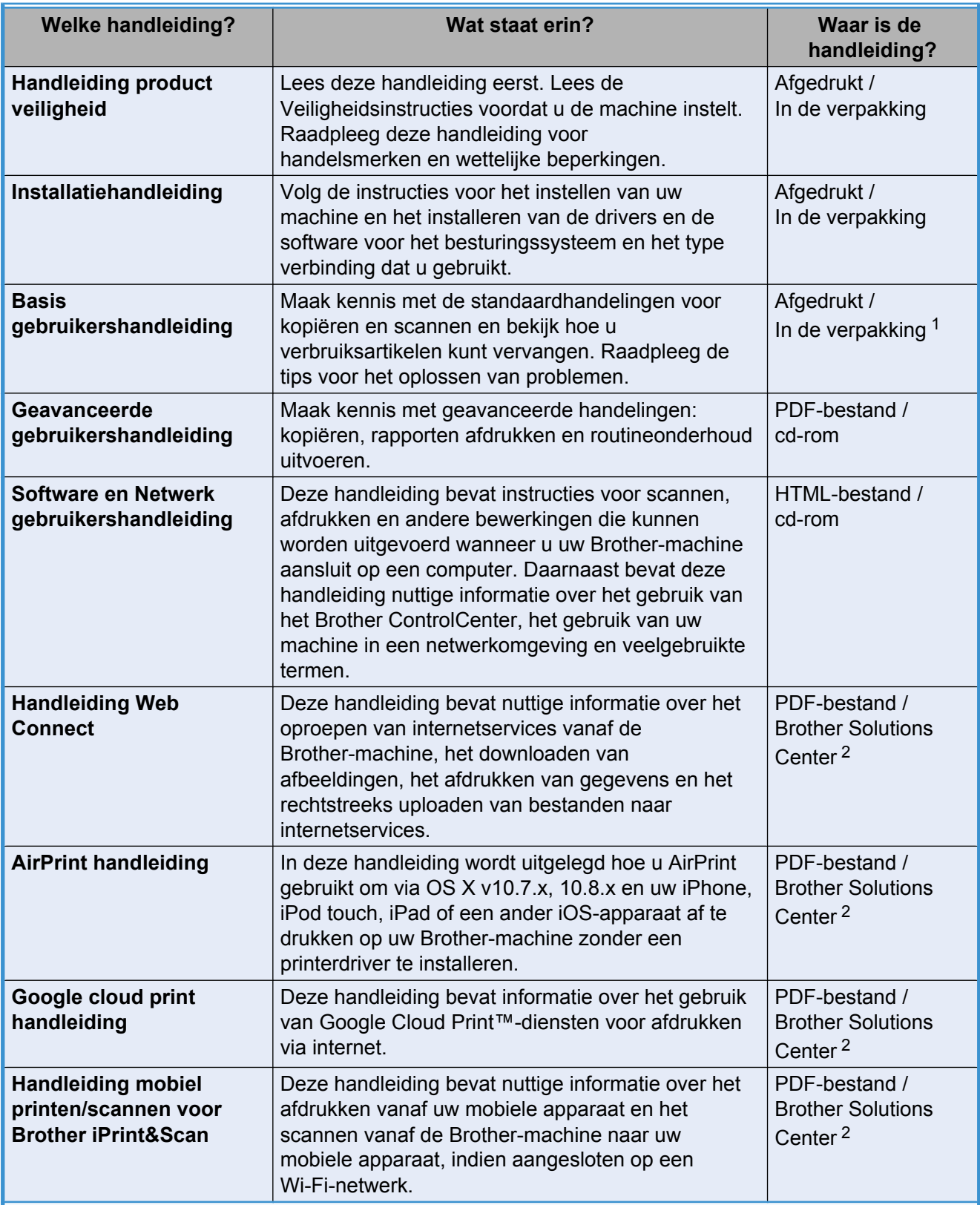

<span id="page-1-0"></span><sup>1</sup> Afhankelijk van uw land.

<span id="page-1-1"></span><sup>2</sup> Ga naar <http://solutions.brother.com/>.

# **Inhoudsopgave**

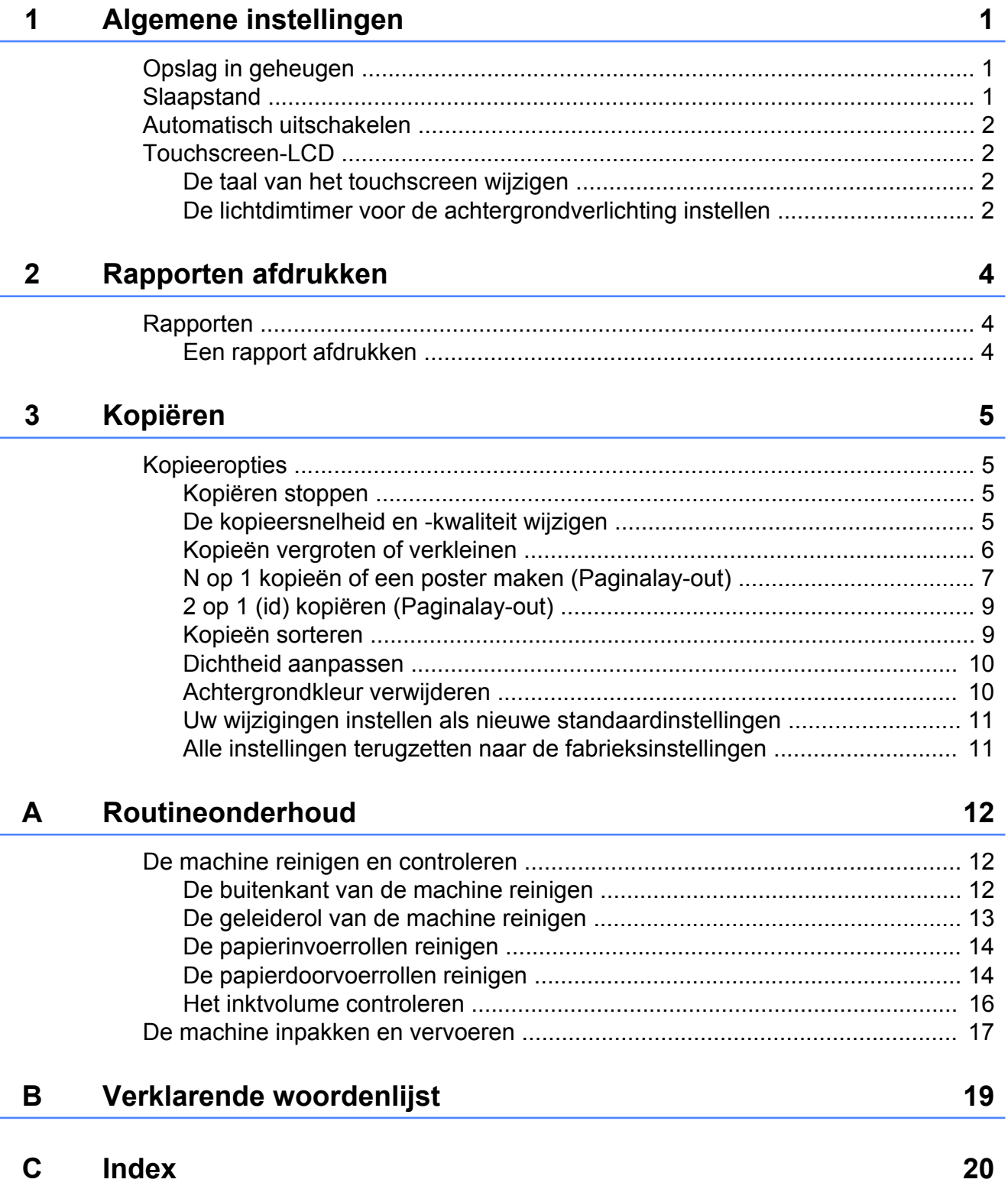

<span id="page-4-3"></span><span id="page-4-0"></span>**1**

# **Algemene instellingen**

# <span id="page-4-4"></span><span id="page-4-1"></span>**Opslag in geheugen**

Uw menu-instellingen worden permanent opgeslagen en blijven bij een eventuele stroomstoring behouden. Tijdelijke instellingen (zoals paginalay-out) gaan verloren. Wanneer u Nieuwe standaard hebt gekozen als uw voorkeursinstellingen voor Kopiëren, gaan deze instellingen niet verloren. Mogelijk dient u wel de datum en tijd opnieuw in te stellen.

# <span id="page-4-5"></span><span id="page-4-2"></span>**Slaapstand**

U kunt opgeven na hoeveel tijd (maximaal 60 minuten) de machine in de slaapstand wordt gezet wanneer er geen gebruik van wordt gemaakt. Zodra een bewerking op de machine wordt uitgevoerd, wordt de timer opnieuw gestart.

- Druk op  $\|\cdot\|$  (Instell.).
- **2** Druk op  $\sim$  of  $\sim$  op het touchpanel om Standaardinst. weer te geven.
- **3** Druk op Standaardinst.
- $\overline{4}$  Druk op  $\sim$  of  $\vee$  om Slaapstand weer te geven.
- **b** Druk op Slaapstand.
- 6 Druk op  $\sim$  of  $\vee$  om 1Min, 2Min., 3Min., 5Min., 10Min., 30Min. of 60Min. weer te geven en op te geven na hoeveel tijd de machine bij inactiviteit in de slaapstand moet worden gezet. Druk op de gewenste optie.

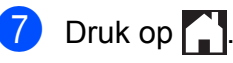

# <span id="page-5-4"></span><span id="page-5-0"></span>**Automatisch uitschakelen**

De functie Automatisch uitschakelen schakelt de machine uit nadat deze in de slaapstand is gezet na verloop van het aantal uur dat u hebt ingesteld. Wanneer deze functie  $U_{\perp}$ t is, blijft de machine in de slaapstand en wordt deze niet automatisch uitgeschakeld.

De standaardinstelling is  $1 \text{ u}$ .

#### **OPMERKING**

De machine schakelt niet automatisch uit wanneer:

- **•** deze is aangesloten op een draadloos netwerk
- **•** WLAN Activeren is ingesteld op Aan.
- $\Box$  Druk op  $\|\cdot\|$  (Instell.).
- **2** Druk op  $\sim$  of  $\sim$  op het touchpanel om Standaardinst. weer te geven.
- 3 Druk op Standaardinst.
- 4 Druk op  $\sim$  of  $\sim$  om Autom. uitschakelen weer te geven.
- 5 Druk op Autom. uitschakelen.
- Druk op  $\sim$  of  $\sim$  om 1 u, 2 u, 4 u, 8 u of Uit weer te geven en druk op de optie die u wilt instellen.
- $\Box$  Druk op  $\Box$

# <span id="page-5-1"></span>**Touchscreen-LCD**

## <span id="page-5-6"></span><span id="page-5-2"></span>**De taal van het touchscreen wijzigen**

U kunt de taal van het touchscreen wijzigen.

- Druk op  $\|\cdot\|_1$  (Instell.).
- Druk op  $\sim$  of  $\vee$  om Stand.instel. weer te geven.
- **3** Druk op Stand.instel.
- Druk op  $\sim$  of  $\vee$  om Taalkeuze weer te geven.
- **5** Druk op Taalkeuze.
- 6 Druk op uw taal.
- Druk op **.**

## <span id="page-5-5"></span><span id="page-5-3"></span>**De lichtdimtimer voor de achtergrondverlichting instellen**

U kunt instellen hoe lang de achtergrondverlichting van het Touchscreen-LCD blijft branden nadat u dit voor het laatst hebt aangeraakt.

- $\Box$  Druk op  $\Vert \cdot \Vert$  (Instell.).
- **2** Druk op  $\sim$  of  $\sim$  op het touchpanel om Standaardinst. weer te geven.
- 3 Druk op Standaardinst.
- Druk op  $\sim$  of  $\vee$  om LCD instell. weer te geven.
- 5 Druk op LCD instell.
- Druk op Lichtdim-timer.

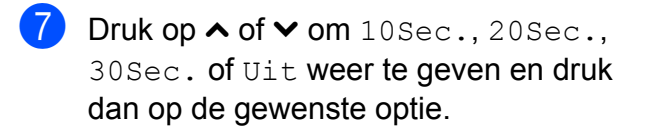

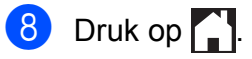

```
2
```
# <span id="page-7-5"></span>**Rapporten afdrukken**

# <span id="page-7-4"></span><span id="page-7-1"></span>**Rapporten**

De volgende rapporten zijn beschikbaar:

Gebruikersinst

Hiermee drukt u een lijst af met uw instellingen.

<span id="page-7-7"></span>Netwerk Conf.

Hiermee drukt u een lijst af met uw netwerkinstellingen.

<span id="page-7-8"></span>WLAN-rapport

Hiermee drukt u een WLANverbindingsrapport af.

# <span id="page-7-6"></span><span id="page-7-2"></span>**Een rapport afdrukken**

- $\Box$  Druk op  $\parallel$  (Instell.).
- **2** Druk op  $\sim$  of  $\sim$  op het touchpanel om Print lijsten weer te geven.
- **3** Druk op Print lijsten.
- **4** Druk op  $\sim$  of  $\sim$  om het rapport dat u wilt afdrukken weer te geven en druk er vervolgens op.
- **6** Druk op Start.
- $6$  Druk op  $\blacksquare$

<span id="page-8-4"></span><span id="page-8-0"></span>**3**

# **Kopiëren**

# <span id="page-8-1"></span>**Kopieeropties**

U kunt de kopieerinstellingen tijdelijk wijzigen voor de volgende kopie.

De machine keert na één minuut inactiviteit terug naar de standaardinstellingen.

Om een instelling te wijzigen, drukt u op Kopiëren, dan op Opties, en vervolgens drukt u op  $\sim$  of  $\sim$  op het touchpanel om door de kopieerinstellingen te bladeren. Druk op de gewenste instelling en selecteer de optie van uw voorkeur.

Wanneer u de instellingen hebt gekozen, drukt u op Mono Start of Kleur Start.

#### **OPMERKING**

U kunt bepaalde veelgebruikte instellingen opslaan door deze als standaardinstellingen te definiëren. Deze

instellingen blijven van kracht totdat u ze weer wijzigt. (Zie *[Uw wijzigingen instellen](#page-14-0) [als nieuwe standaardinstellingen](#page-14-0)*  $\rightarrow$  [pagina 11.](#page-14-0))

# <span id="page-8-2"></span>**Kopiëren stoppen**

Druk op  $\blacktriangleright$  om het kopiëren te stoppen.

# <span id="page-8-5"></span><span id="page-8-3"></span>**De kopieersnelheid en kwaliteit wijzigen**

U kunt verschillende instellingen kiezen om de kopieersnelheid en -kwaliteit te wijzigen. De standaardinstelling is Normaal.

Wanneer u Normaal kiest, kunt u alleen Normaal Papier kiezen in Papiersoort.

Normaal

Normaal is de aanbevolen modus voor normale afdrukken. Hiermee verkrijgt u een goede kopieerkwaliteit met adequate kopieersnelheid.

Fijn

Gebruik de modus Fijn voor het kopiëren van gedetailleerde beelden, zoals foto's. Deze modus biedt de hoogste resolutie en de laagste snelheid.

- Laad uw document.
- Druk op **All** (Kopiëren).
- Toets in hoeveel kopieën u wilt maken.
- Druk op Opties.
- Druk op  $\sim$  of  $\sim$  op het touchpanel om Kwaliteit weer te geven.
- 6 Druk op Kwaliteit.
- Druk op Normaal of Fijn.
- Druk op  $OK$ .
- **9** Als u geen instellingen meer wilt wijzigen, drukt u op Mono Start of Kleur Start.
- $\begin{bmatrix} 1 \\ 0 \end{bmatrix}$  Druk op  $\begin{bmatrix} 1 \\ 1 \end{bmatrix}$

# <span id="page-9-3"></span><span id="page-9-2"></span><span id="page-9-0"></span>**Kopieën vergroten of verkleinen**

U kunt een vergrotings-/

verkleiningspercentage selecteren. Wanneer u Paginavullend kiest, past uw machine zich aan het formaat aan dat u hebt ingesteld in Papierformaat.

- Laad uw document.
- - Druk op A (Kopiëren).
- **3** Toets in hoeveel kopieën u wilt maken.
- **Druk op** Opties.
- **b** Druk op  $\sim$  of  $\sim$  op het touchpanel om In-/uitzoomen weer te geven.
- 6 Druk op In-/uitzoomen.
- Druk op  $\sim$  of  $\sim$  om de beschikbare opties weer te geven en druk vervolgens op de optie die u wilt wijzigen.
- 8 Ga op een van de volgende manieren te werk:
	- **Als u** Vergroten **of** Verkleinen hebt geselecteerd, drukt u op het gewenste vergrotings -of verkleiningspercentage.
	- **Wanneer u** Custom  $(25-400)$ kiest, voert u een vergrotings- of verkleiningspercentage in variërend van 25% tot 400%.

Druk op OK.

Alsu 100% of Paginavullend selecteert, gaat u naar stap **.** 

- $198\%$   $10x15cm \rightarrow A4$  $186%$   $10x15cm + LTR$ 141% A5<sup>-A4</sup> 100% 97% LTR-A4  $93% A4 \rightarrow LTR$ 83%  $69$ %  $A4 \rightarrow A5$ 47% A4-10x15cm Paginavullend Custom(25-400%)
	- Druk op  $\sim$  of  $\sim$  om de weergegeven lijst met instellingen voor deze kopie te bekijken en te bevestigen. Wanneer u geen andere instellingen wilt wijzigen, drukt u op OK.
	- **i** Druk op Mono Start of Kleur Start.

<span id="page-9-1"></span> $\bullet$  Druk op  $\bullet$  .

#### **OPMERKING**

- **•** Pagina layout is niet beschikbaar bij In-/uitzoomen.
- **•** Pagina layout, Sorteren en Verwijder achtergr. zijn niet beschikbaar bij Paginavullend.
- **•** Paginavullend werkt niet naar behoren wanneer het document op de glasplaat meer dan drie graden schuin ligt. Gebruik de documentgeleiders aan de linker- en bovenzijde om uw document in de linkerbovenhoek van de glasplaat te leggen, met de bedrukte zijde naar beneden.

# <span id="page-10-5"></span><span id="page-10-4"></span><span id="page-10-0"></span>**N op 1 kopieën of een poster maken (Paginalay-out)**

Met de kopieerfunctie N op 1 kunt u twee of vier pagina's op één pagina afdrukken. Dit is handig om papier te besparen.

U kunt ook een poster creëren. Wanneer u de posteroptie gebruikt, wordt uw document in delen opgesplitst. Deze delen worden vervolgens vergroot, zodat u ze kunt samenvoegen tot een poster.

#### **OPMERKING**

Sorteren, Verwijder achtergr. en In-/uitzoomen zijn niet beschikbaar bij Pagina layout.

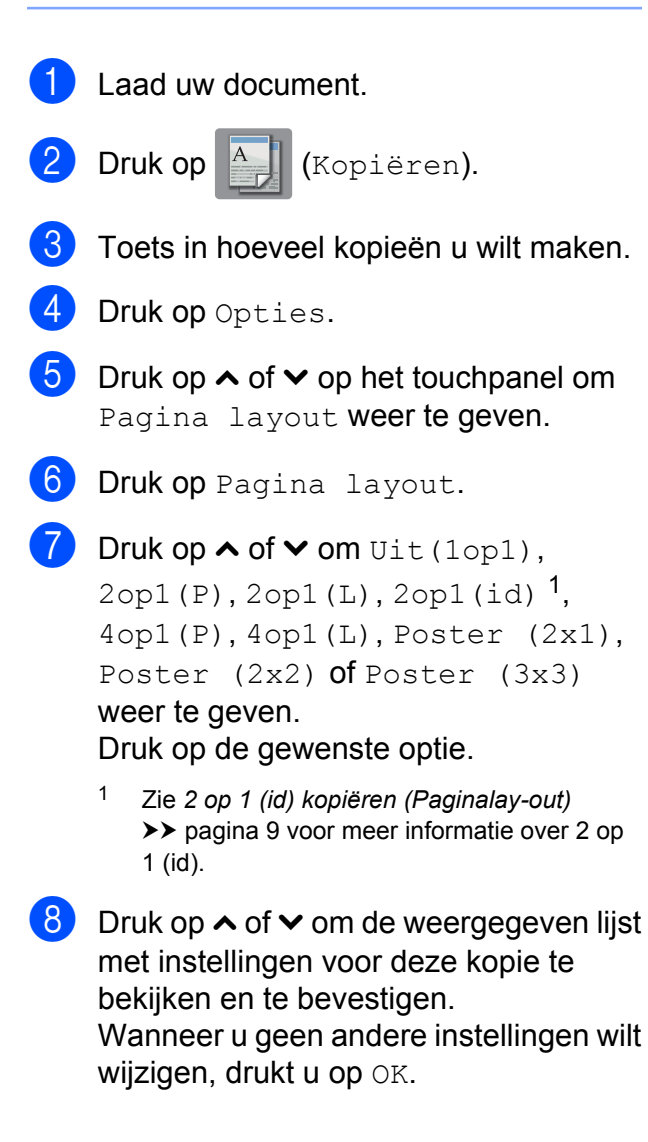

#### **9** Druk op Mono Start of Kleur Start om de pagina te scannen. Wanneer u een poster maakt, wordt het document door de machine gescand en

wordt begonnen met afdrukken.

- <span id="page-10-2"></span>10 Nadat de machine de pagina gescand heeft, drukt u op Ja om de volgende pagina te scannen.
- <span id="page-10-3"></span>**k Leg de volgende pagina op de glasplaat.** Druk op OK om de pagina te scannen. Herhaal stap @ en @ voor el[k](#page-10-3)e pagina van de lay-out.
- $\Omega$  Druk op Nee om te stoppen wanneer alle pagina's zijn gescand.

# $\begin{array}{|c|c|c|}\n\hline\n\textbf{13} & \text{Druk op} \\
\hline\n\end{array}$

#### **OPMERKING**

- **•** Controleer of het papierformaat is ingesteld op A4 of Letter.
- **•** U kunt slechts één kleurkopie per keer maken.
- **•** U kunt slechts één posterkopie per keer maken.
- **•** U kunt geen poster kopiëren op transparanten.
- <span id="page-10-1"></span>**•** (P) betekent Staand en (L) betekent Liggend.

**3**

**Plaats het document met de bedrukte zijde naar beneden en in de hieronder aangegeven richting op de glasplaat:**

**2op1(P)**

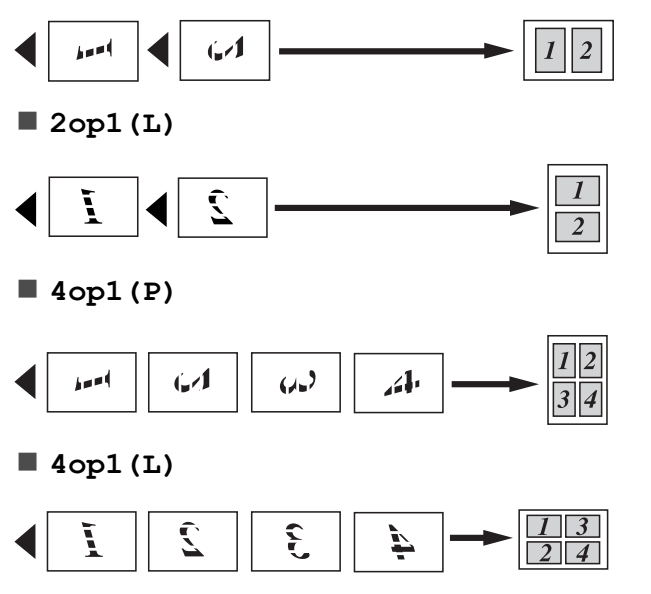

**Poster (2x1)**

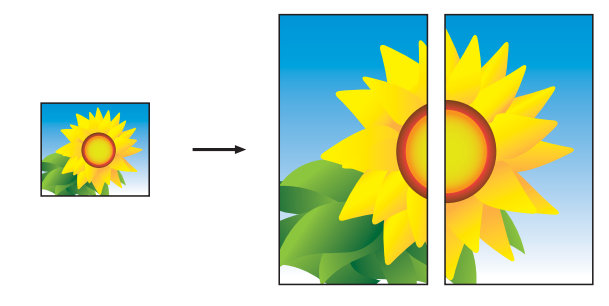

# **Poster (2x2) Poster (3x3)**

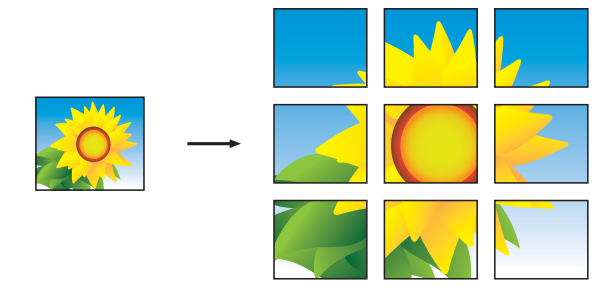

#### **OPMERKING**

De posterkopieën hebben overlappende gedeelten zodat u ze gemakkelijk aan elkaar kunt plakken.

**3**

# <span id="page-12-3"></span><span id="page-12-2"></span><span id="page-12-0"></span>**2 op 1 (id) kopiëren (Paginalay-out)**

U kunt beide zijden van uw identiteitskaart op een enkele pagina kopiëren, in het originele kaartformaat. Controleer of het papierformaat is ingesteld op A4 of Letter.

#### **OPMERKING**

U dient zich bij het kopiëren van identiteitskaarten aan de daarvoor geldende regels te houden.

 $(\triangleright\triangleright$  Handleiding product veiligheid: *Onwettig gebruik van kopieerapparatuur.*)

**1** Plaats uw identiteitskaart linksboven op de glasplaat *met de te kopiëren zijde naar beneden*, zoals in de illustratie getoond.

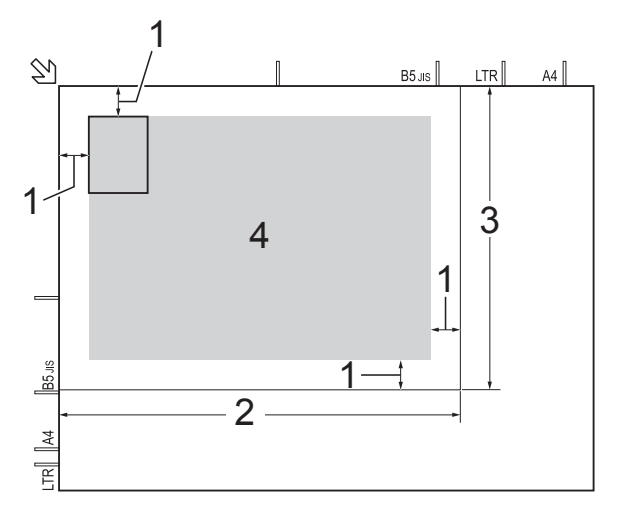

- **1 3 mm of groter (boven, links)**
- **2 210 mm**
- **3 148 mm**
- **4 scangebied**
- 

**Druk op**  $\begin{bmatrix} A & B \end{bmatrix}$  **(Kopiëren).** 

- **3** Toets in hoeveel kopieën u wilt maken.
- 4 Druk op Opties.
- **b** Druk op  $\sim$  of  $\sim$  op het touchpanel om Pagina layout weer te geven.
- 6 Druk op Pagina layout.
	- Druk op  $\sim$  of  $\vee$  om 2op1 (id) weer te geven.
- $\overline{\text{B}}$  Druk op 2op1(id).
- $\overline{9}$  Druk op OK.
- 10 Druk op Mono Start of Kleur Start. De machine scant de eerste kant van de identiteitskaart.
- **k** Nadat de machine de eerste kant heeft gescand, drukt u op Ja. Draai de identiteitskaart om en leg deze aan de linkerzijde van de glasplaat. Druk op OK om de andere kant te scannen.
- $\boxed{2}$  Druk op  $\boxed{1}$

#### **OPMERKING**

- **•** Sorteren, Verwijder achtergr. en In-/uitzoomen zijn niet beschikbaar bij 2op1(id).
- **•** U kunt slechts één kleurkopie per keer maken.

## <span id="page-12-4"></span><span id="page-12-1"></span>**Kopieën sorteren**

U kunt meerdere kopieën sorteren. De pagina's worden gesorteerd in de volgorde 123, 123, 123, enzovoort.

- Laad uw document.
	- Druk op <sup>A</sup> (Kopiëren).
- **3** Toets in hoeveel kopieën u wilt maken.
- Druk op Opties.
- Druk op  $\sim$  of  $\sim$  op het touchpanel om Stapel/Sorteer weer te geven.
- Druk op Stapel/Sorteer.

#### <span id="page-13-4"></span>Hoofdstuk 3

Druk op Sorteren.

- Druk op  $OK$ .
- Als u geen instellingen meer wilt wijzigen, drukt u op Mono Start of Kleur Start.
- <span id="page-13-2"></span>**10** Nadat de machine de pagina gescand heeft, drukt u op Ja om de volgende pagina te scannen.
- <span id="page-13-3"></span>**k Leg de volgende pagina op de glasplaat.** Druk op OK om de pagina te scannen. Herhaal stap  $\circledcirc$  en  $\circledcirc$  totdat alle pagina's zijn gescand.
- $\left| \frac{1}{2} \right|$  Druk op Nee als u klaar bent met scannen. Het afdrukken wordt gestart.
- $\bullet$  Druk op  $\bullet$  .

#### **OPMERKING**

Paginavullend en Pagina layout zijn niet beschikbaar met Sorteren.

#### <span id="page-13-6"></span><span id="page-13-0"></span>**Dichtheid aanpassen**

U kunt de kopieerdichtheid aanpassen om kopieën donkerder of lichter te maken.

Laad uw document.

Druk op A (Kopiëren).

- Toets in hoeveel kopieën u wilt maken.
- Druk op Opties.
- **b** Druk op  $\sim$  of  $\sim$  op het touchpanel om Dichtheid weer te geven.
- 6 Druk op Dichtheid.
- **Druk op**  $\triangleleft$  **of**  $\triangleright$  **om een lichtere of** donkerder kopie te maken. Druk op OK.

8 Wanneer u geen instellingen meer wilt wijzigen, drukt u op OK en drukt u dan op Mono Start of Kleur Start.

 $\begin{bmatrix} 9 \\ 0 \end{bmatrix}$  Druk op  $\begin{bmatrix} 1 \\ 1 \end{bmatrix}$ .

# <span id="page-13-5"></span><span id="page-13-1"></span>**Achtergrondkleur verwijderen**

Verwijdert de achtergrondkleur van het document tijdens het kopiëren. Hierdoor wordt het document beter leesbaar en wordt wat inkt bespaard.

**OPMERKING**

Deze functie kan alleen worden gebruikt voor kleurenkopieën. De achtergrondkleur wordt namelijk automatisch verwijderd voor alle zwart-witkopieën.

Laad uw document. Druk op  $A$  (Kopiëren). Toets in hoeveel kopieën u wilt maken. 4 Druk op Opties. **b** Druk op  $\sim$  of  $\sim$  op het touchpanel om Geavanc. instell. weer te geven.  $\boxed{6}$  Druk op Geavanc. instell. Druk op Verwijder achtergr. 8 Druk op  $\sim$  of  $\sim$  om Laag, Normaal of Hoog weer te geven. Druk op Laag, Normaal of Hoog.  $\overline{10}$  Druk op OK. Druk op Kleur Start. Druk op  $\Box$ 

**3**

#### <span id="page-14-2"></span>**OPMERKING**

Paginavullend en Pagina layout zijn niet beschikbaar met Verwijder achtergr.

# <span id="page-14-3"></span><span id="page-14-0"></span>**Uw wijzigingen instellen als nieuwe standaardinstellingen**

U kunt instellingen voor de kopieeropties die u het meest gebruikt, zoals Kwaliteit,

In-/uitzoomen, Dichtheid,

Pagina layout en

Verwijder achtergr. opslaan door deze als standaardinstellingen te definiëren.

Deze instellingen blijven van kracht totdat u ze weer wijzigt.

Druk op  $\left|\begin{array}{cc} A & (Kopi\text{e}ren). \end{array}\right|$ 

- 
- 2 Druk op Opties.
- **C** Druk op  $\sim$  of  $\sim$  op het touchpanel om de instellingen weer te geven en druk op de instelling die u wilt wijzigen. Druk vervolgens op de nieuwe optie. Herhaal deze stap voor elke instelling die u wilt wijzigen.

**4** Als u de laatste instelling hebt gewijzigd, drukt u op  $\sim$  of  $\sim$  om Nieuwe standaard weer te geven.

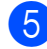

**6** Druk op Nieuwe standaard.

 $\bullet$  Druk op OK.

Op het touchscreen wordt opnieuw gevraagd of u de wijzigingen als de nieuwe standaardinstellingen wilt opslaan. Druk op Ja.

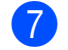

7 Druk op ...

# <span id="page-14-1"></span>**Alle instellingen terugzetten naar de fabrieksinstellingen**

U kunt de fabrieksinstellingen van kopieerinstellingen die u hebt gewijzigd, zoals Kwaliteit, In-/uitzoomen, Dichtheid, Pagina layout en

Verwijder achtergr. herstellen.

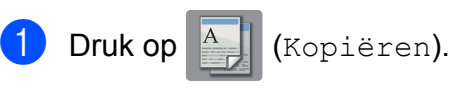

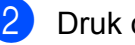

2 Druk op Opties.

**3** Druk op  $\sim$  of  $\sim$  op het touchpanel om Fabrieksinstell. weer te geven.

4 Druk op Fabrieksinstell.

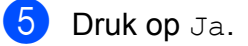

Druk op  $\Box$ 

<span id="page-15-0"></span>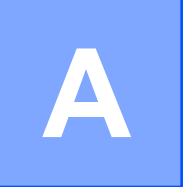

# **Routineonderhoud**

# <span id="page-15-1"></span>**De machine reinigen en controleren**

## <span id="page-15-2"></span>**De buitenkant van de machine reinigen**

#### **Reinig het touchscreen als volgt:**

#### **BELANGRIJK**

Gebruik GEEN vloeibare reinigingsmiddelen (inclusief ethanol).

 $\Box$  Houd  $\Box$  ingedrukt om de machine uit

te zetten. Op het touchscreen wordt enkele seconden Afsluiten weergegeven voordat de stroom wordt uitgeschakeld.

b Reinig het touchscreen met een *droge*, zachte pluisvrije doek.

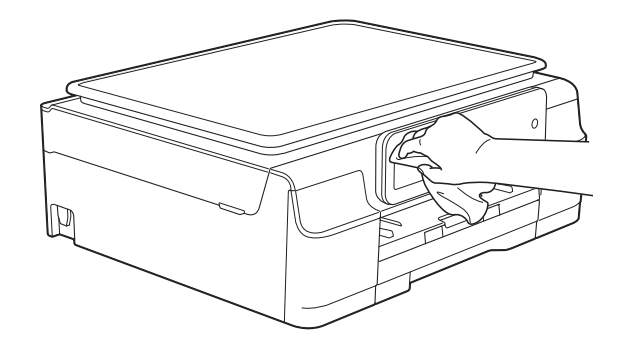

#### **Reinig de buitenkant van de machine als volgt:**

#### **BELANGRIJK**

- **•** Gebruik neutrale reinigingsmiddelen. Reiniging met vluchtige vloeistoffen, zoals verdunner of benzine, beschadigt de buitenkant van de machine.
- **•** Gebruik GEEN reinigingsmiddelen die ammoniak bevatten.
- **•** Gebruik GEEN isopropylalcohol om het bedieningspaneel te reinigen. Het paneel kan anders barsten.
- a Trek de papierlade (1) volledig uit de machine.

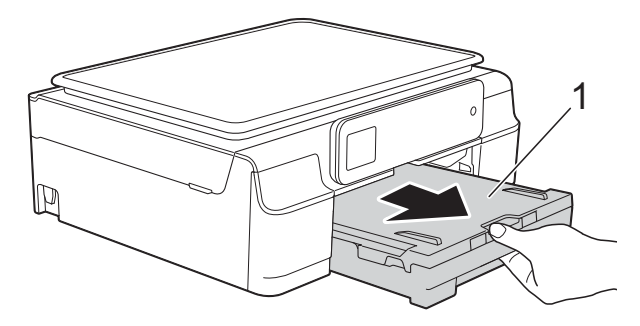

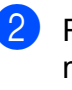

Reinig de buitenkant van de machine met een *droge*, zachte pluisvrije doek om stof te verwijderen.

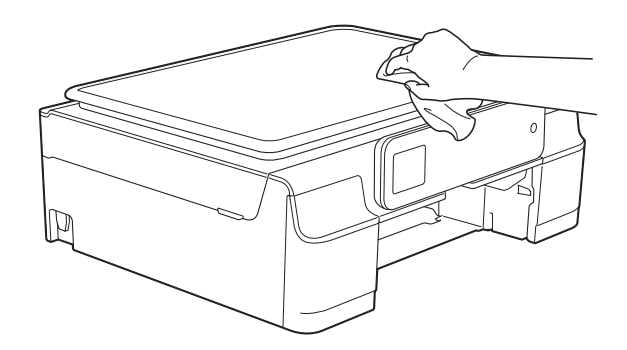

Breng het deksel van de uitvoerlade omhoog en verwijder alles wat eventueel nog in de papierlade vastzit. <span id="page-16-1"></span>Reinig de binnen- en buitenkant van de papierlade met een *droge*, zachte pluisvrije doek om stof te verwijderen.

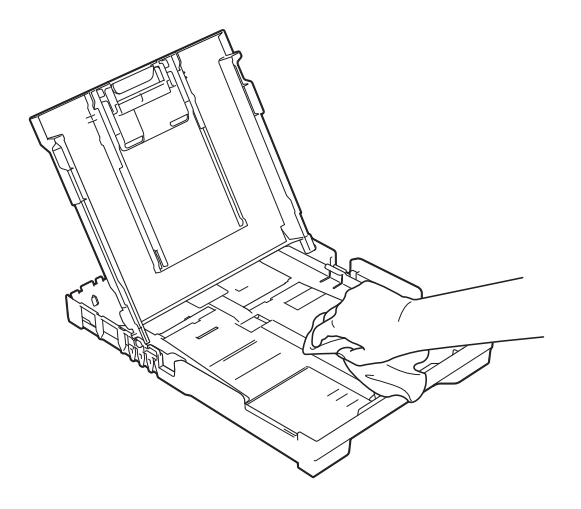

**6** Sluit het deksel van de uitvoerlade en plaats de lade stevig in de machine terug.

## <span id="page-16-2"></span><span id="page-16-0"></span>**De geleiderol van de machine reinigen**

**WAARSCHUWING**  $\bigwedge$ 

Haal de stekker van de machine uit het stopcontact voordat u de geleiderol reinigt. Als u dit niet doet, kunt u een elektrische schok krijgen.

**i** Plaats beide handen onder de plastic lipjes aan beide zijden van de machine om het scannerdeksel in de geopende stand te zetten.

2 Reinig de geleiderol van de machine (1) en het gedeelte eromheen en veeg eventuele inkt weg met een *droge*, zachte pluisvrije doek.

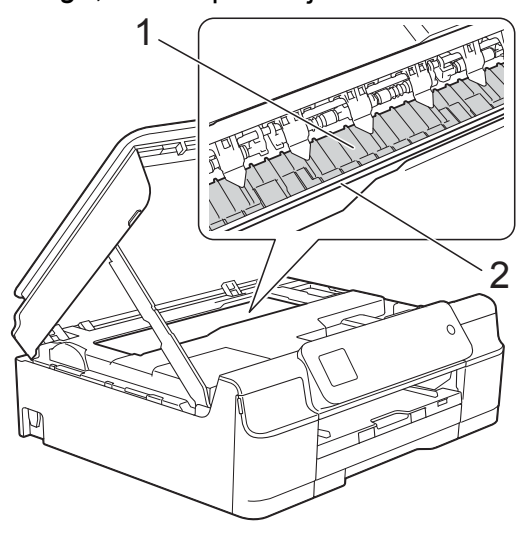

#### **BELANGRIJK**

Raak de codeerstrip (2) NIET aan. Hierdoor kan de machine beschadigd raken.

**3** Breng het scannerdeksel omhoog om de vergrendeling op te heffen. Duw de steun van het scannerdeksel voorzichtig omlaag en sluit het scannerdeksel met beide handen.

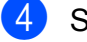

Sluit het netsnoer weer aan.

# <span id="page-17-3"></span><span id="page-17-2"></span><span id="page-17-0"></span>**De papierinvoerrollen reinigen**

Als de papierinvoerrollen met inkt zijn bevuild, kan dit papierstoringen veroorzaken.

Haal de stekker van de machine uit het stopcontact. Trek de papierlade (1) volledig uit de machine.

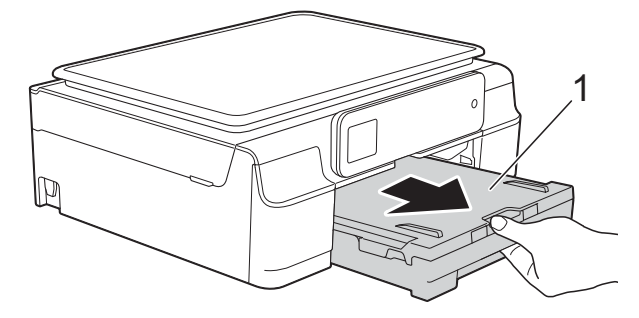

#### **OPMERKING**

Als de papiersteunklep open is, klapt u deze in en schuift u vervolgens de papiersteun naar binnen.

 $\boxed{2}$  Reinig de papierinvoerrollen (1) in een heen en weer gaande beweging met een zachte, pluisvrije doek die iets met water is bevochtigd.

Wrijf de rollen na het reinigen na met een *droge*, zachte pluisvrije doek om al het vocht te verwijderen.

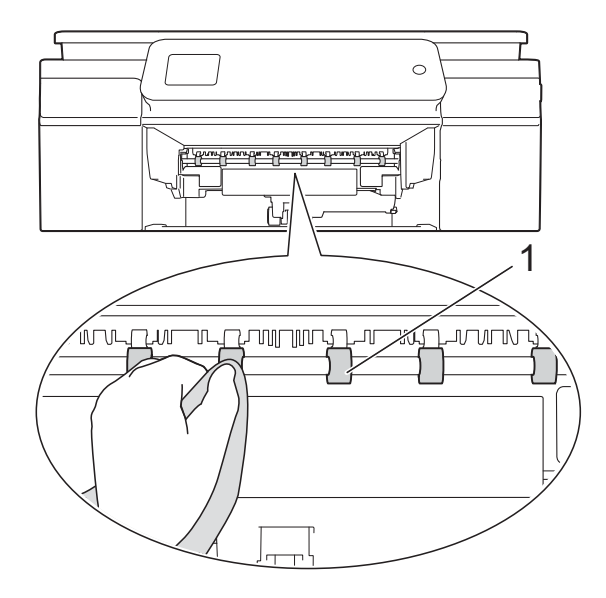

- Druk de papierlade stevig terug in de machine.
- Sluit het netsnoer weer aan.

#### **OPMERKING**

Gebruik de machine pas weer wanneer de rollen volledig droog zijn. Als u de machine gebruikt terwijl de rollen nog niet droog zijn, kunnen er problemen met het invoeren van het papier optreden.

## <span id="page-17-1"></span>**De papierdoorvoerrollen reinigen**

- Haal de stekker van de machine uit het stopcontact.
- b Trek de papierlade volledig uit de machine.

#### **OPMERKING**

Als de machine meerdere pagina's tegelijk begint in te voeren wanneer er nog maar een paar vellen in de lade liggen, reinigt u het scheidingskussen (1) met een zachte, pluisvrije doek die met water is bevochtigd.

Gebruik na het reinigen van het kussen een *droge*, zachte pluisvrije doek om al het vocht te verwijderen.

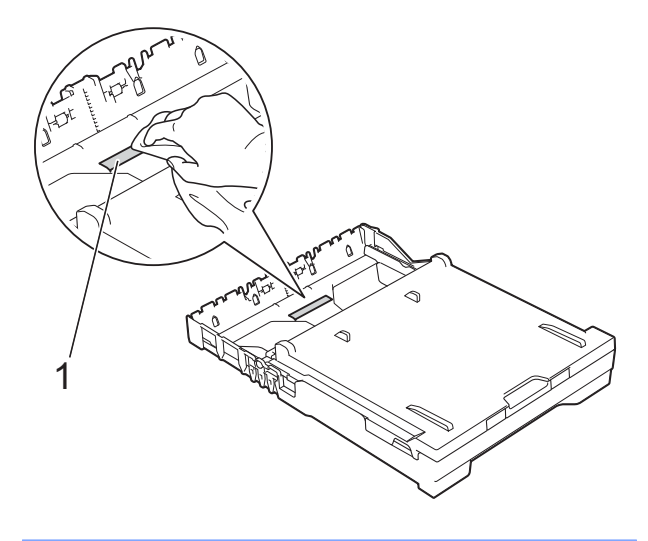

**3** Open de klep ter verwijdering van vastgelopen papier (1) aan de achterzijde van de machine.

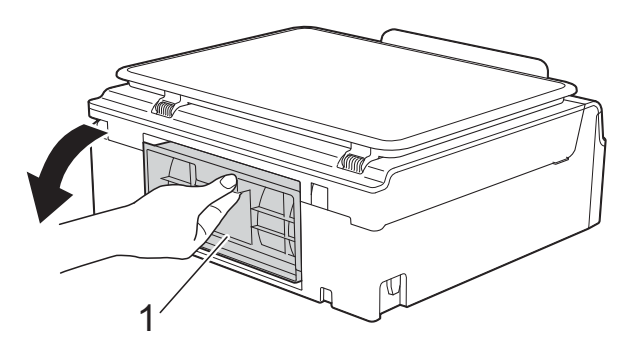

 $\overline{4}$  Reinig de papierdoorvoerrollen (1) met een zachte, pluisvrije doek die met water is bevochtigd.

Draai de rollen langzaam rond zodat het hele oppervlak gereinigd wordt.

Wrijf de rollen na het reinigen na met een *droge*, zachte pluisvrije doek om al het vocht te verwijderen.

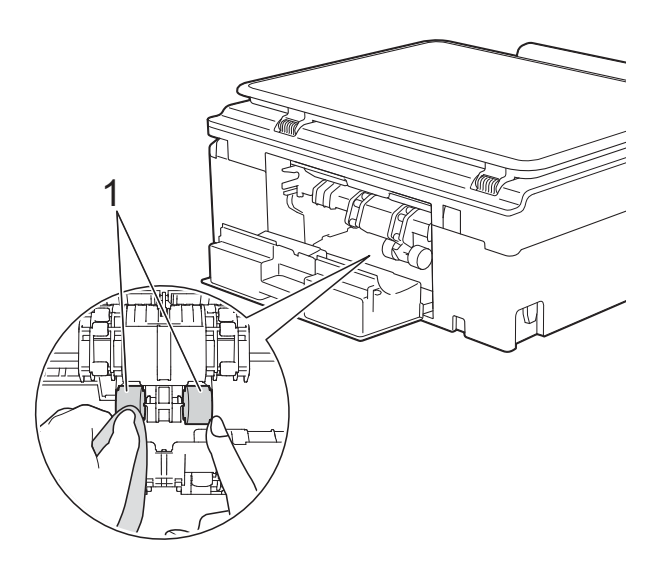

 $\overline{5}$  Sluit de klep ter verwijdering van vastgelopen papier. Controleer of de klep goed gesloten is.

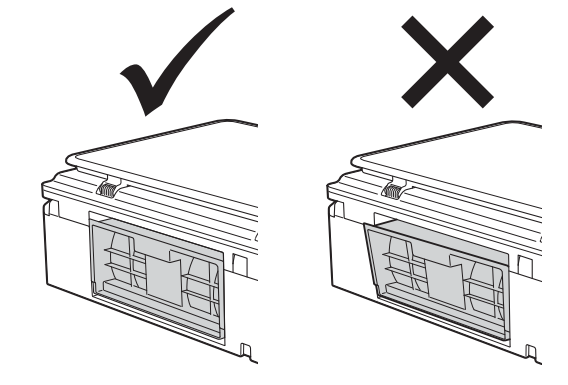

- **6** Druk de papierlade stevig terug in de machine.
- **7** Sluit het netsnoer weer aan.

# <span id="page-19-2"></span><span id="page-19-1"></span><span id="page-19-0"></span>**Het inktvolume controleren**

Hoewel op het touchscreen een inktvolumepictogram wordt weergegeven, kunt u ook via het inktmenu een groot diagram weergeven waarop wordt aangegeven hoeveel inkt in elke cartridge over is.

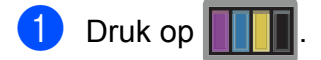

#### **OPMERKING**

U kunt ook op  $\|\cdot\|$  (Instell.),

Standaardinst. en Inkt drukken.

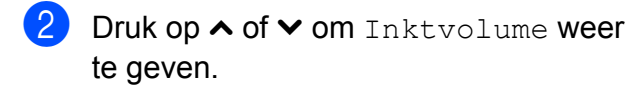

3 Druk op Inktvolume. Op het touchscreen wordt het inktvolume weergegeven.

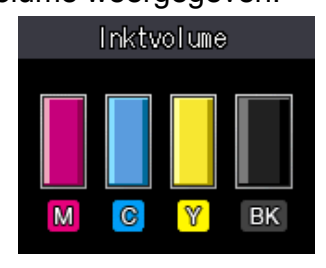

#### **OPMERKING**

Als de inktcartridge een probleem heeft of bijna aan vervanging toe is, wordt een van de volgende pictogrammen weergegeven.

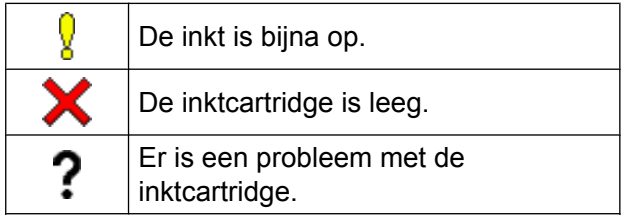

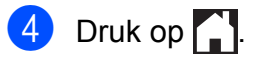

#### **OPMERKING**

U kunt het inktniveau vanaf uw computer controleren.

(>> Software en Netwerk gebruikershandleiding.)

**A**

# <span id="page-20-2"></span><span id="page-20-1"></span><span id="page-20-0"></span>**De machine inpakken en vervoeren**

Gebruik het oorspronkelijke

verpakkingsmateriaal van de machine wanneer u de machine vervoert. Volg de onderstaande instructies om uw machine correct te verpakken. Wanneer de machine tijdens vervoer schade ondervindt, valt deze schade mogelijk niet onder uw garantie.

De machine dient passend te worden verzekerd voor het vervoer.

#### **BELANGRIJK**

Het is belangrijk dat u de machine na een afdruktaak de printkop laat "parkeren". Luister goed naar de machine alvorens deze los te koppelen, om te controleren of alle mechanische geluiden zijn gestopt. Indien u de machine dit "parkeer"-proces niet laat voltooien, kan dit leiden tot afdrukproblemen en mogelijke schade aan de printkop.

- Haal de stekker van de machine uit het stopcontact.
- **Plaats beide handen onder de plastic** lipjes aan beide zijden van de machine om het scannerdeksel in de geopende stand te zetten.
- **3** Koppel de interfacekabel van de machine los, indien deze is aangesloten.

Breng het scannerdeksel (1) omhoog om de vergrendeling op te heffen. Duw de steun van het scannerdeksel voorzichtig omlaag (2) en sluit het scannerdeksel (3) met beide handen.

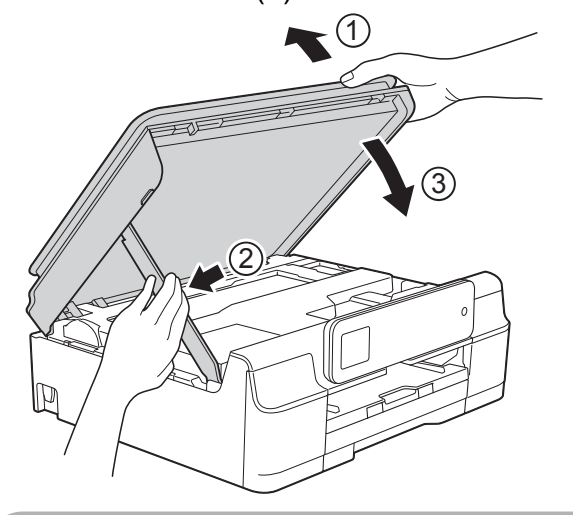

# **A VOORZICHTIG**

Zorg ervoor dat uw vingers niet bekneld raken wanneer u het scannerdeksel sluit.

- Open het deksel van de inktcartridge.
- 6 Verwijder alle vier de inktcartridges. Druk op de ontgrendelingshendel boven elke cartridge om deze te ontgrendelen. (**▶▶** Basis gebruikershandleiding: De *inktcartridges vervangen.*)

**7** Breng de oranje bescherming aan en sluit het kapje van de cartridge.

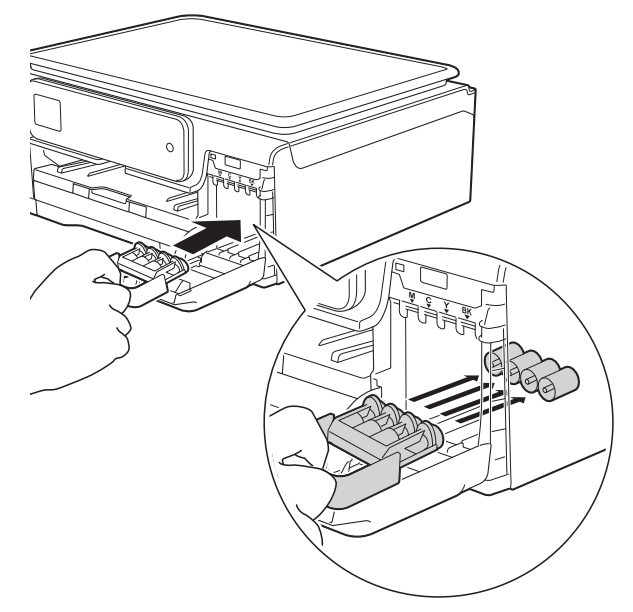

#### **BELANGRIJK**

**•** Zorg ervoor dat het plastic lipje aan de linkerzijde van de oranje bescherming (1) stevig op zijn plaats klikt (2).

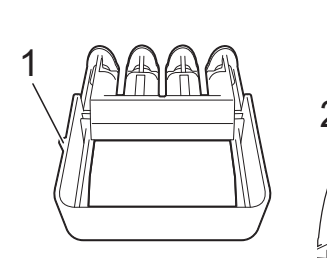

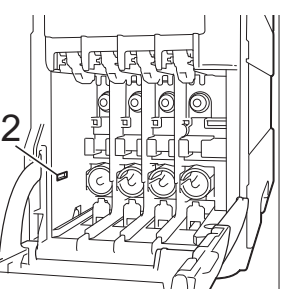

**•** Als u de oranje bescherming niet kunt vinden, vervoert u de machine zonder dit onderdeel. Installeer in plaats daarvan NIET de inktcartridges.

8 Verpak de machine in de plastic zak.

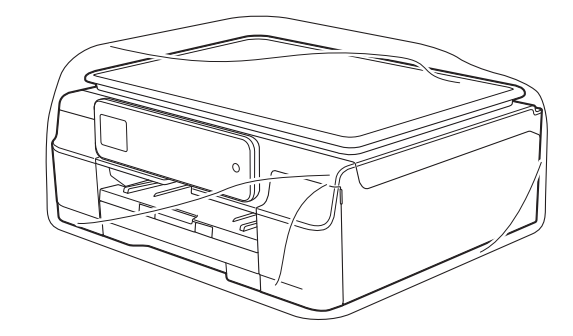

**9** Verpak de machine en de gedrukte materialen met het originele verpakkingsmateriaal in de originele doos, zoals in de afbeelding getoond. Stop de verbruikte inktcartridges niet in de doos.

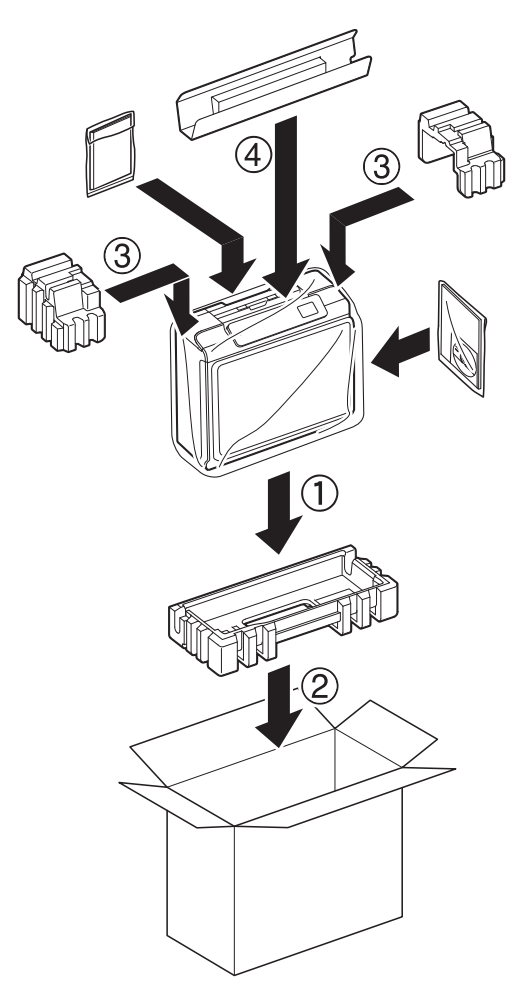

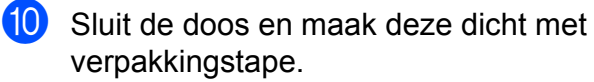

<span id="page-22-0"></span>

# **B Verklarende woordenlijst**

Dit is een uitvoerige lijst van functies en termen die voorkomen in Brotherhandleidingen. Beschikbaarheid van deze functies is afhankelijk van het model dat u heeft aangeschaft.

#### **1,8" (44,9-mm) touchscreen-LCD en touchpanel**

De touchscreen-LCD (Liquid Crystal Display) op de machine toont interactieve meldingen en aanwijzingen voor het gebruik van de machine. U bedient het touchscreen door op het scherm te drukken of te vegen.

De lampjes van het touchpanel aan de rechterzijde van de touchscreen-LCD gaan branden wanneer deze beschikbaar zijn voor de huidige bewerking.

#### **Contrast**

Instelling om te compenseren voor donkere of lichte documenten. Kopieën van donkere documenten worden lichter en omgekeerd.

#### **Dichtheid**

Wijziging van de dichtheid maakt de gehele afbeelding lichter of donkerder.

#### **Gebruikersinstellingen**

Een afgedrukt rapport waarin de huidige instellingen van de machine worden weergegeven.

#### **Grijstinten**

De grijstinten die voor het kopiëren en scannen van foto's worden gebruikt.

#### **Helderheid**

Wijziging van de helderheid maakt de gehele afbeelding lichter of donkerder.

#### **Innobella™**

Innobella™ is een assortiment verbruiksartikelen van Brother. Voor resultaten van de hoogste kwaliteit adviseert Brother het gebruik van Innobella™-inkt en -papier.

#### **Instellingstabellen**

Beknopte instructies voor alle instellingen en opties die beschikbaar zijn voor het instellen van de machine.

#### **Scannen**

De procedure waarmee een elektronische afbeelding van een papieren document naar uw computer wordt verzonden.

**B**

#### **Tijdelijke instellingen**

U kunt bepaalde opties voor elke kopie kiezen zonder de standaardinstellingen te wijzigen.

#### **Volume van de waarschuwingstoon**

Instelling van het volume van het geluidssignaal dat u hoort wanneer u het touchscreen of touchpanel aanraakt of een vergissing maakt.

#### **WLAN-rapport**

Een afgedrukt rapport waarin het resultaat van de WLAN-verbinding wordt weergegeven.

# <span id="page-23-0"></span>**C Index**

# **Cijfers**

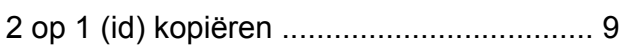

# **A**

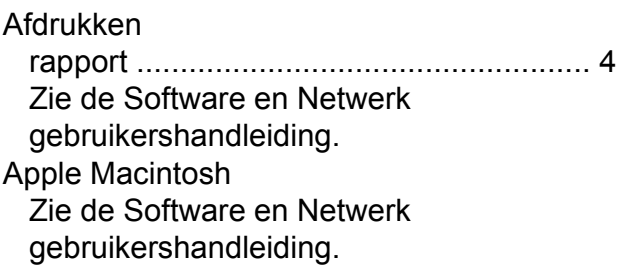

# **C**

**ControlCenter** Zie de Software en Netwerk gebruikershandleiding.

# **D**

De machine inpakken en vervoere[n ........](#page-20-1) [17](#page-20-2) Draadloos netwerk Zie de Installatiehandleiding, Software en

Netwerk gebruikershandleiding.

## **I**

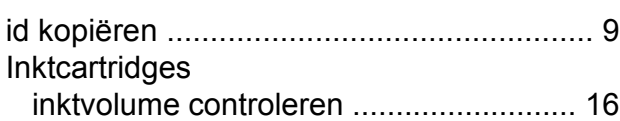

# **K**

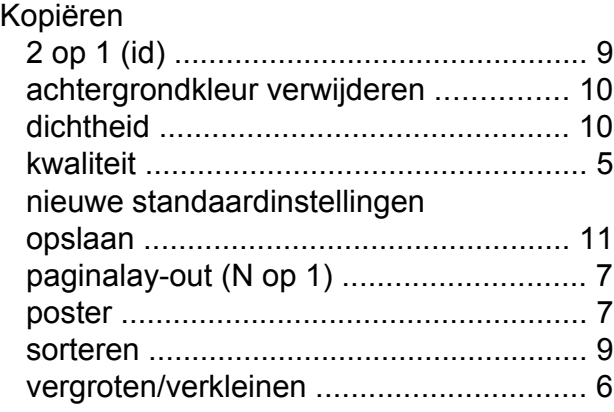

# **L**

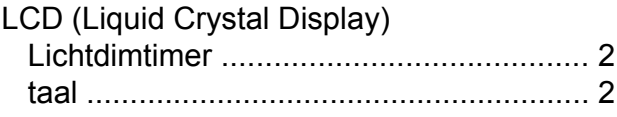

## **M**

Macintosh Zie de Software en Netwerk gebruikershandleiding.

#### **N**

Netwerk afdrukken Zie de Software en Netwerk gebruikershandleiding. scannen Zie de Software en Netwerk gebruikershandleiding.

#### **O**

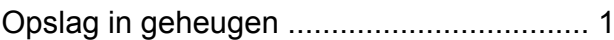

#### **P**

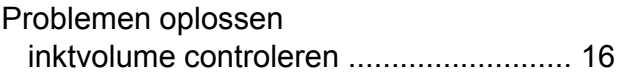

#### **R**

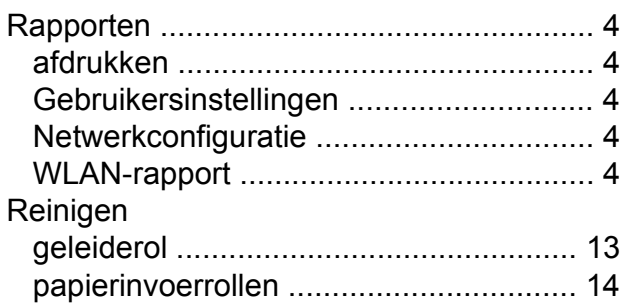

#### **S**

Scannen Zie de Software en Netwerk gebruikershandleiding.

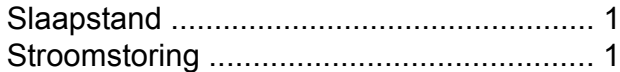

## **V**

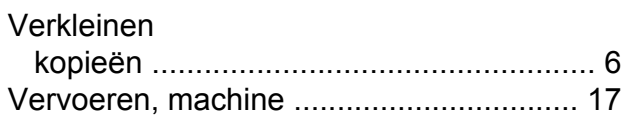

# **W**

Windows® Zie de Software en Netwerk gebruikershandleiding.

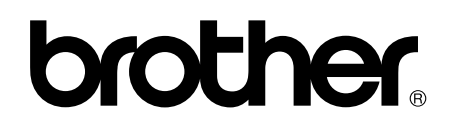

#### **Bezoek ons op World Wide Web <http://www.brother.com/>**

Deze machine is uitsluitend goedgekeurd voor gebruik in het land van aankoop. Plaatselijke Brother-bedrijven of hun dealers verlenen alleen service voor machines die in hun eigen land zijn aangekocht.

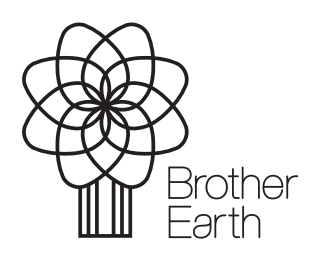

[www.brotherearth.com](http://www.brotherearth.com)